## **CCSD Wireless Instructions: Mac OS**

The following are directions for connecting your <u>PERSONAL</u> Mac OS device (MacBook, MacBook Pro and MacBook Air) to the CCSD Secured Wireless Network. You must complete <u>all three sections</u> and <u>follow all steps</u> for the Internet to work properly: Connect to Wireless, OnBoarding Verification, and Certificate Download.

## **Connect to Wireless**

1. Go to your WiFi settings and select the **CCSDWireless** network.

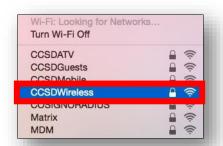

The Wi-Fi network "CCSDWireless" requires a

Cancel

- You will need to enter the **Password** provided by your local school's Library Media Specialist, Lab Manager, School Administrator, or TTIS.
- Check Remember this network.
- Click Join.
- 5. Open a web browser (i.e. Safari, Chrome) and navigate to <a href="login.cobbk12.org">login.cobbk12.org</a>.
- If prompted to save your password, select **Never for This Website**.

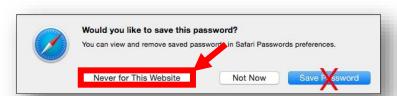

WPA2 password.

?

## **OnBoarding Verification**

7. Sign in to CCSDWireless using your **badge ID** (for staff) or **lunch number** (for students) and **Network Password**. Note: Network password is the same password used to access any school computer. Remember to check the Acceptable Use Policy after reading the terms.

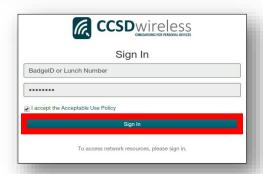

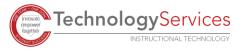

## Certificate Download

8. You will be redirected to the SSL Certificate Page. Click the **gold key** to install the SSL Certificate.

Note: If you are not redirected to the SSL Page, open a web browser, and go to <u>cert.cobbk12.org</u>.

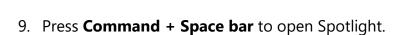

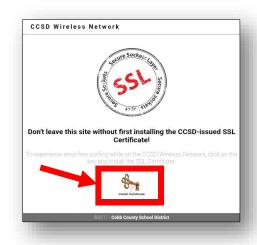

10. In the spotlight search, enter **Keychain Access.** 

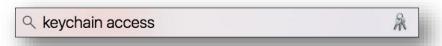

11. Under Keychains, select **System**.

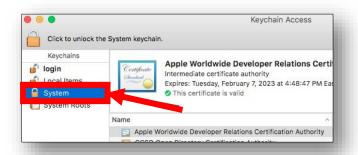

- 12. From the Keychain Access Menu, select File.
- 13. Select **Import Items**.

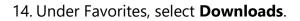

- 15. Select the file named ccsdfg\_sha2.der.
- 16. Click Open.

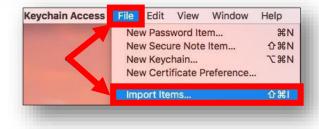

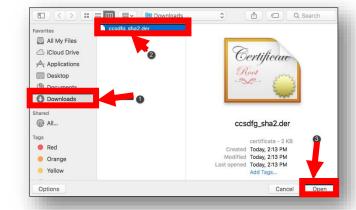

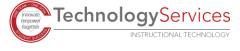

- 17. To modify the system keychain, you must enter your device's **Username** and **Password**.
- 18. Click **Modify Keychain**.

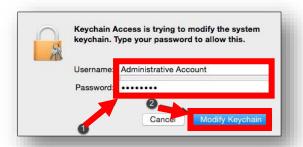

19. Double-click the **CCSD FortiGate Root Authority** certificate.

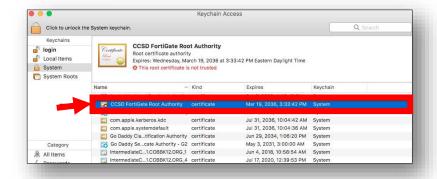

20. Change the option for When using this certificate to **Always Trust**. Then close the dialog box.

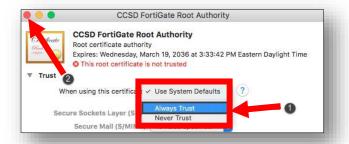

21. Before the certificate trust settings are applied, you will need to reenter your device's **Username** and **Password**.

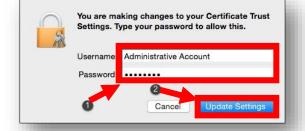

- 22. Click Update Settings.
- 23. Navigate to a secure HTTPS site like <a href="www.yahoo.com">www.yahoo.com</a>, <a href="www.yahoo.com">www.google.com</a> or <a href="www.bing.com">www.bing.com</a>. Verify that the page displays properly.

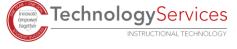